# **NEW** in the GC28

## Switching between 1-14 and 15-28

On the overview page there are 3 selection buttons available now for selecting the different pages 1-14, 15-28 or the cue page. By selecting 15-28 the fixture buttons also change to 15-28.

As soon as you select a fixture, you get a button on the right top of the screen to switch between 1-14 or 15-28. This allows you to do a multi selection of fixtures on different pages.

In case of a multi selection you get an overview line on the top which highlights the fixtures that are selected Here you can also switch between the fixture pages by tapping on the part that you want to select. The selected part is highlighted blue.

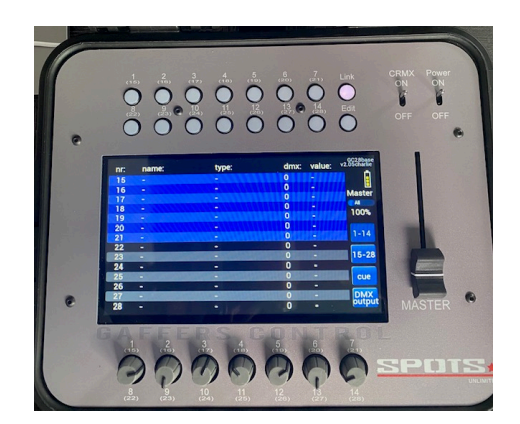

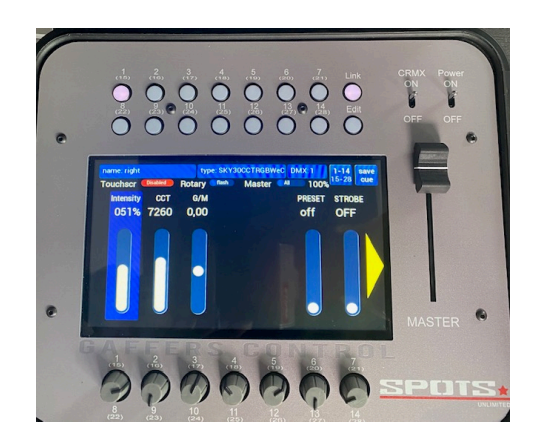

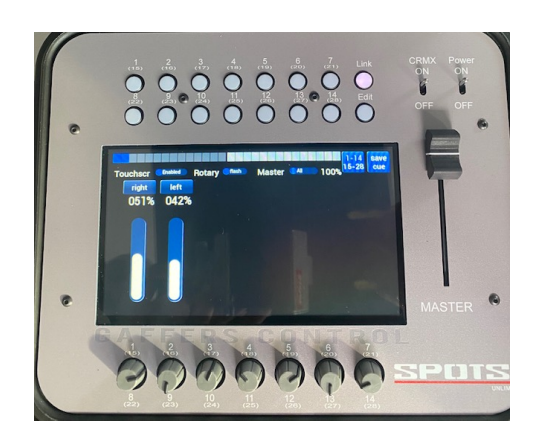

#### **Saving CUES**

Once a fixture is selected you get a SAVE CUE button in the right top corner.

By tapping this button a cue page opens.

Here you can select the memory you would like to use. You can choose an empty cue or overwrite an existing Cue.

Only the fixtures that are selected at the moment that you tap SAVE CUE will be included in the CUE

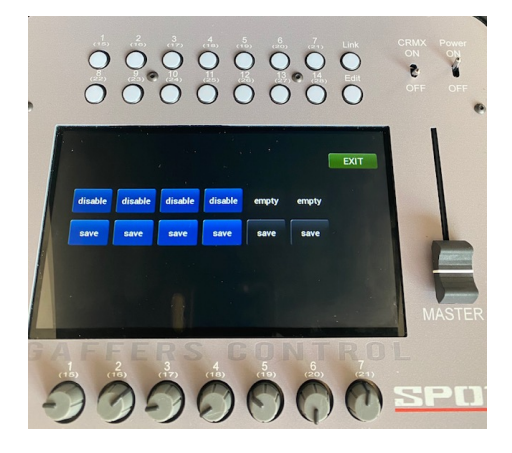

## **Controlling cues:**

By tapping CUE in the overview page you open up the CUE control page. This gives you the ability to control and adapt all cues.

#### **LOAD button**

By tapping 1 time LOAD you directly load the CUE By tapping LOAD a second time the CUE opens and all fixtures that are included in the cue become selected.

This lets you easily change some settings in the CUE and SAVE the changes.

# **START button**

Every CUE has a FADE IN time that you can individually set from 0,1sec till 30 seconds with the corresponding rotary. By tapping START the CUE will fade in at this fade time. The fade time can still be changed while the fade is running Pushing the rotary also starts the fade in.

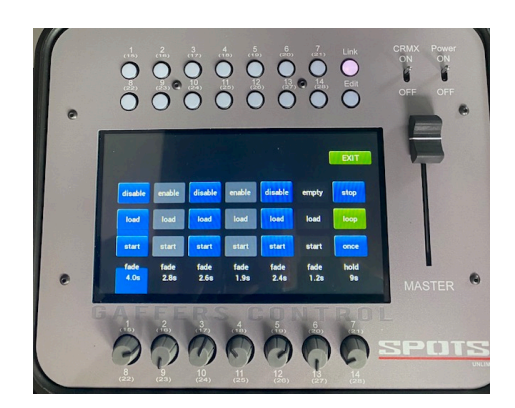

### **LOOP BUTTON:**

By tapping LOOP you start a sequential playback of the ENABLED CUES that repeats itself. Respecting all individual Fading times and with the holding time you set the time that each CUE stays active before the next FADE.

With the ONCE button you just activate one sequential Playback without repeating.

When you leave the CUE page while a CUE is running. You can manually control all the fixtures that aren't Included in the CUE.

Fixtures that are included will be LOCKED during fading CUES. This shows by a thin black line through the faders.

# **Using the USB menu**

At this point only reading USB is active, saving shows to USB will be activated in a future update.

As soon as you insert a USB stick (FAT32 formatted), in the top right corner a button appears around the firmware/library name.

When this button is yellow it means that the GC is reading and that the stick isn't ready yet. As soon as it becomes grey, you can tap the button to enter the USB menu.

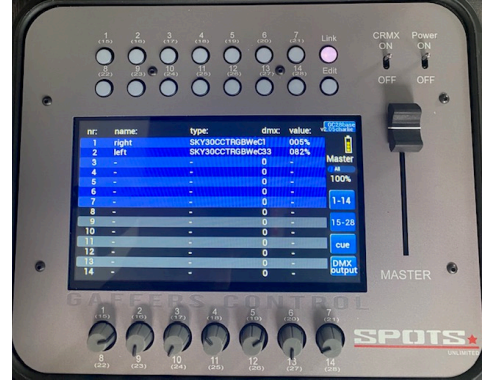

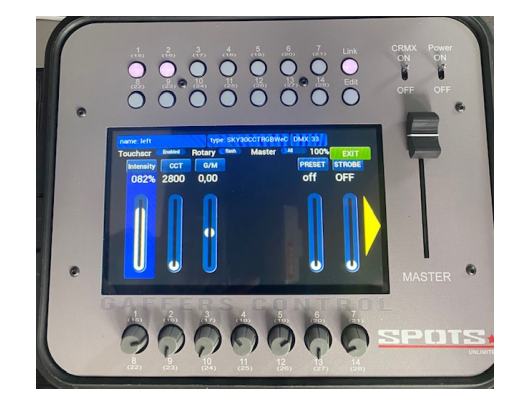

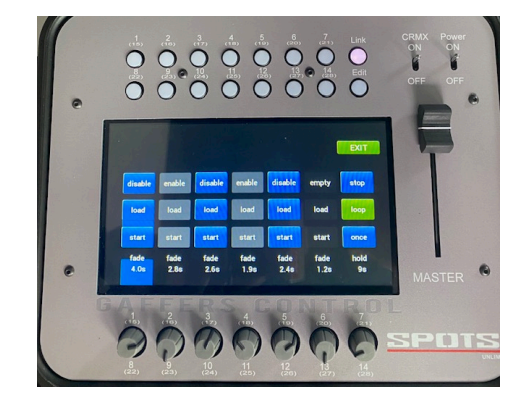

In the USB menu you get a list of all recognized files on the stick. The GC28 uses 2 types of file extensions:

.GCF (Gaffers Control Firmware) .GCL (Gaffers Control Library)

By selecting a file you get the corresponding option `to update the firmware or the library.

After an update you should always perform a RESET ALL by press and hold the EDIT button for 2 seconds and then select RESET ALL. This will activate the update.

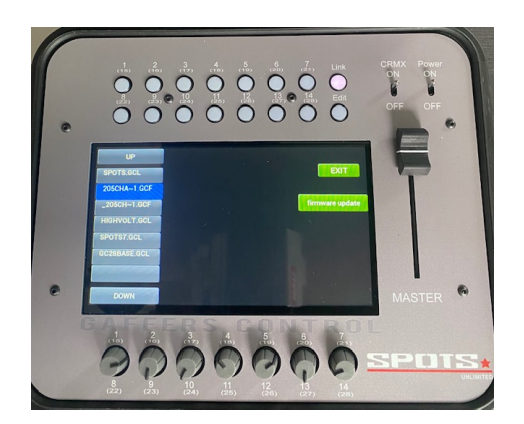

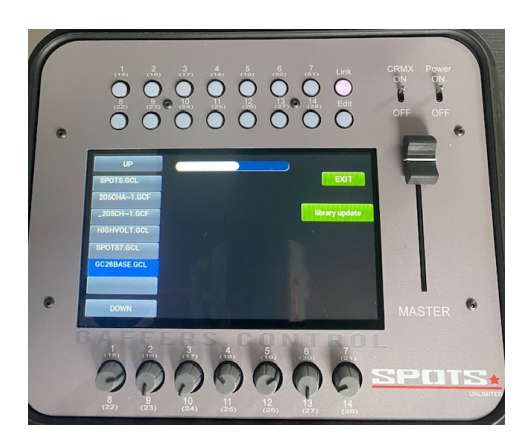